## CONFIGURAZIONE SALLY 4.XXX

- a) Prelevare e installare il Sally v. 4.231 non lanciarlo subito dopo l'installazione.
- b) Prelevare Sallyupd che contiene l'ultima versione Sally 4.1.232 (contiene solo il SALLY.EXE, e va messo al posto dell'altro dentro la c:\sally\ NOTA io ho installato il sally su C:\SALLY

Ora prima di lanciare il programma sally, bisogna configurarlo in modo che funzioni vedendo il windows xp, perché la versione per windows 7 non è stata fatta dall'autore.

- a) dal desktop cliccare sull'icona SALLY con il tasto DESTRO del mouse
- b) cliccare su Propieta

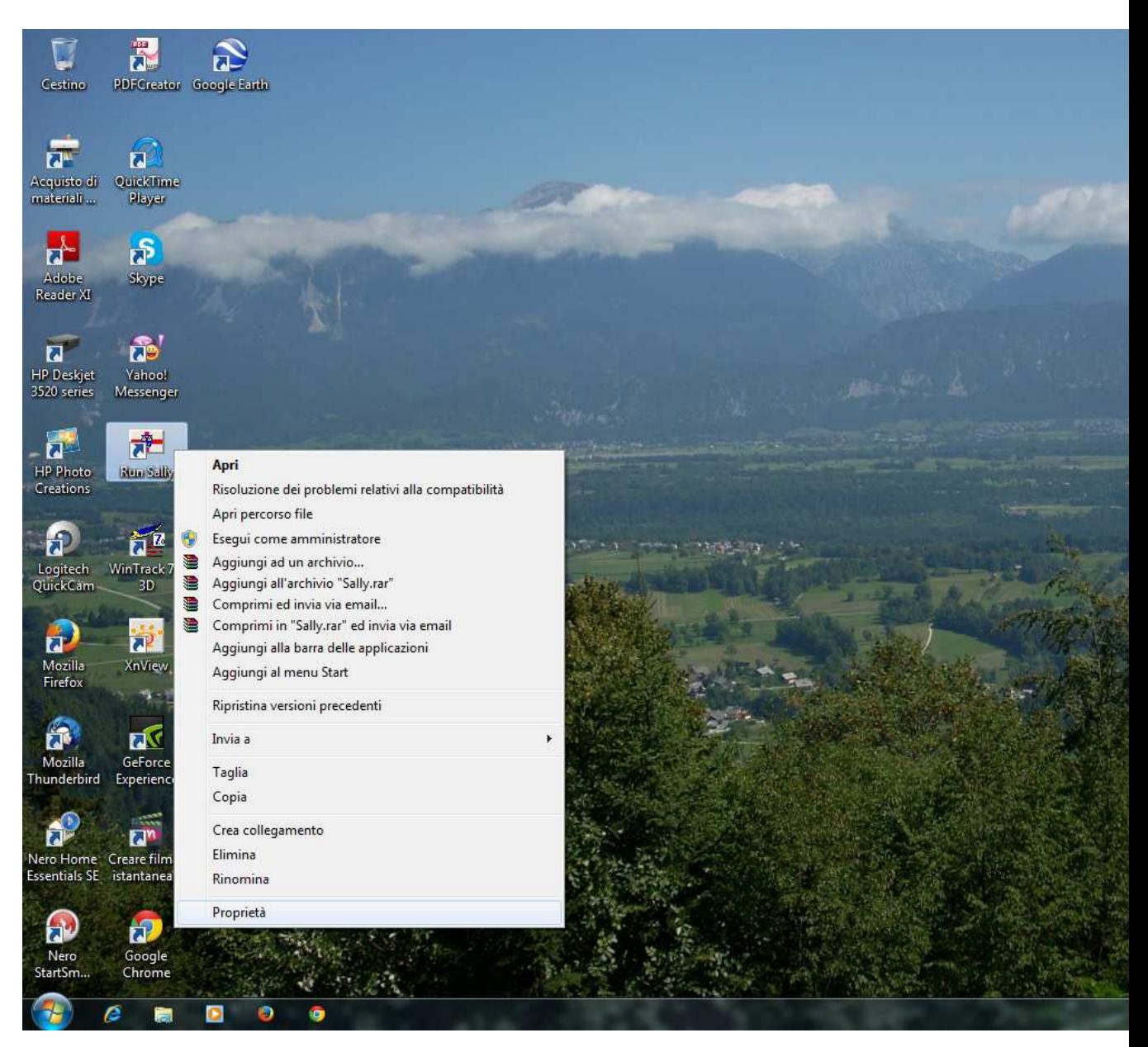

- c) cliccare su compatibilità e selezionare Windows xp
- d) salva

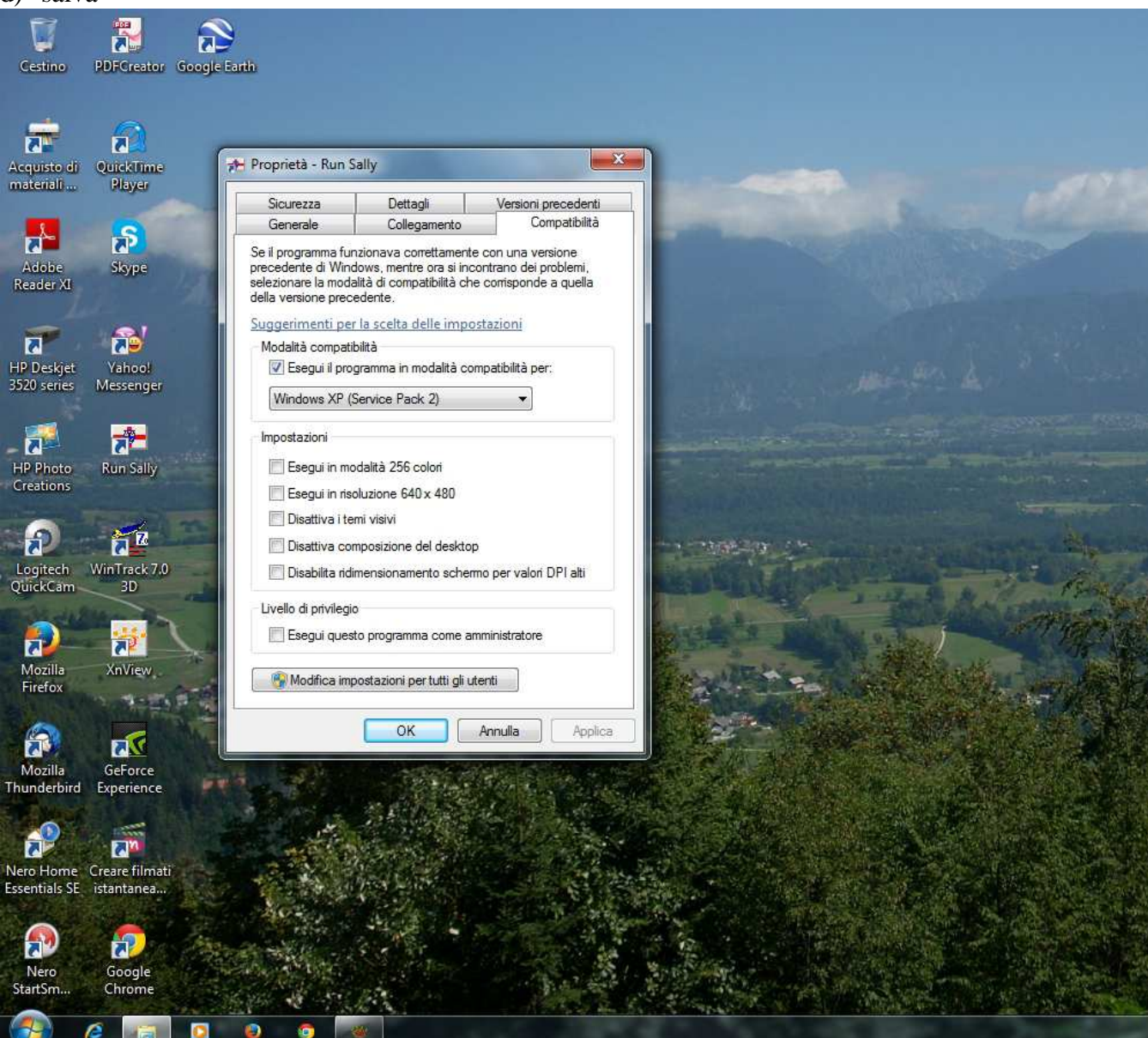

## Ora puoi cliccare sull'icona normalmente, entrare nel programma sally e inizia a configurarlo come da foto accluse

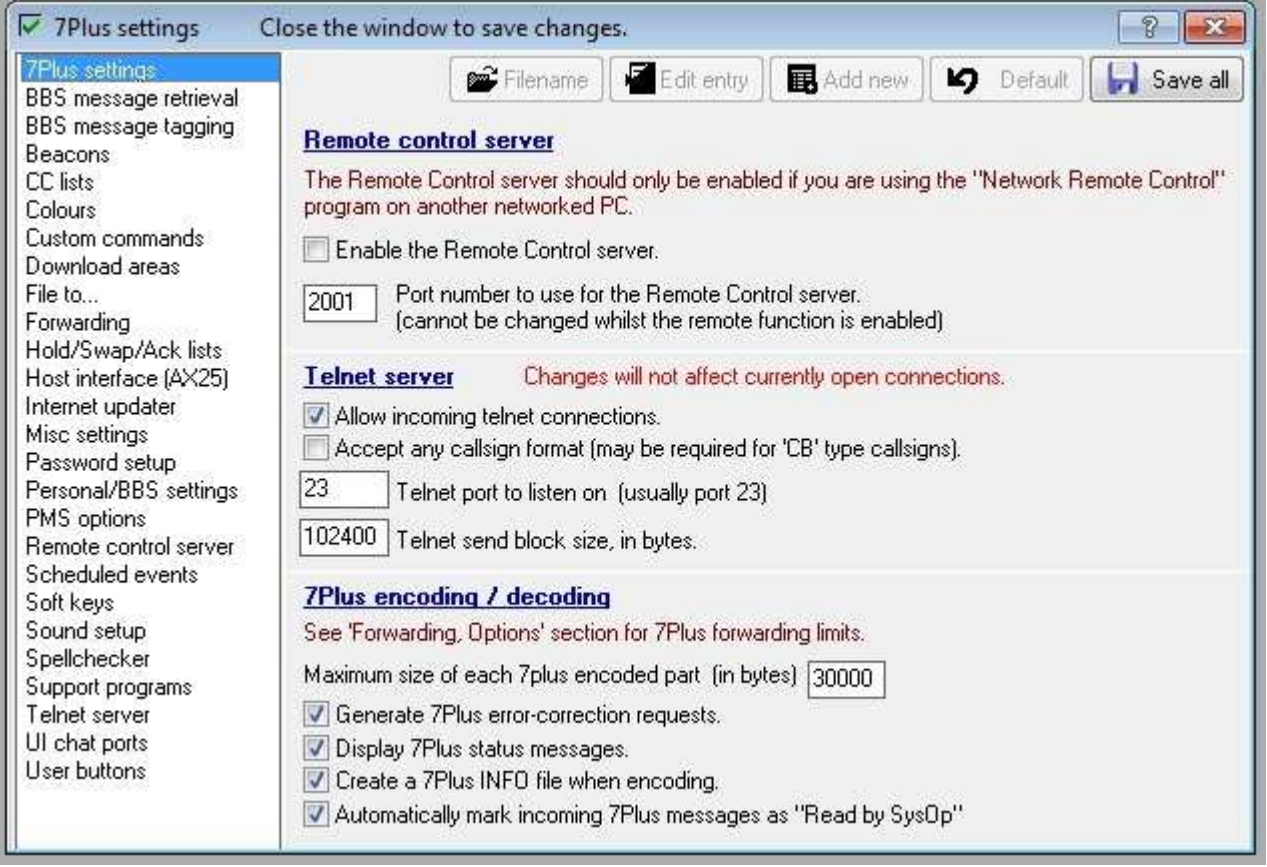

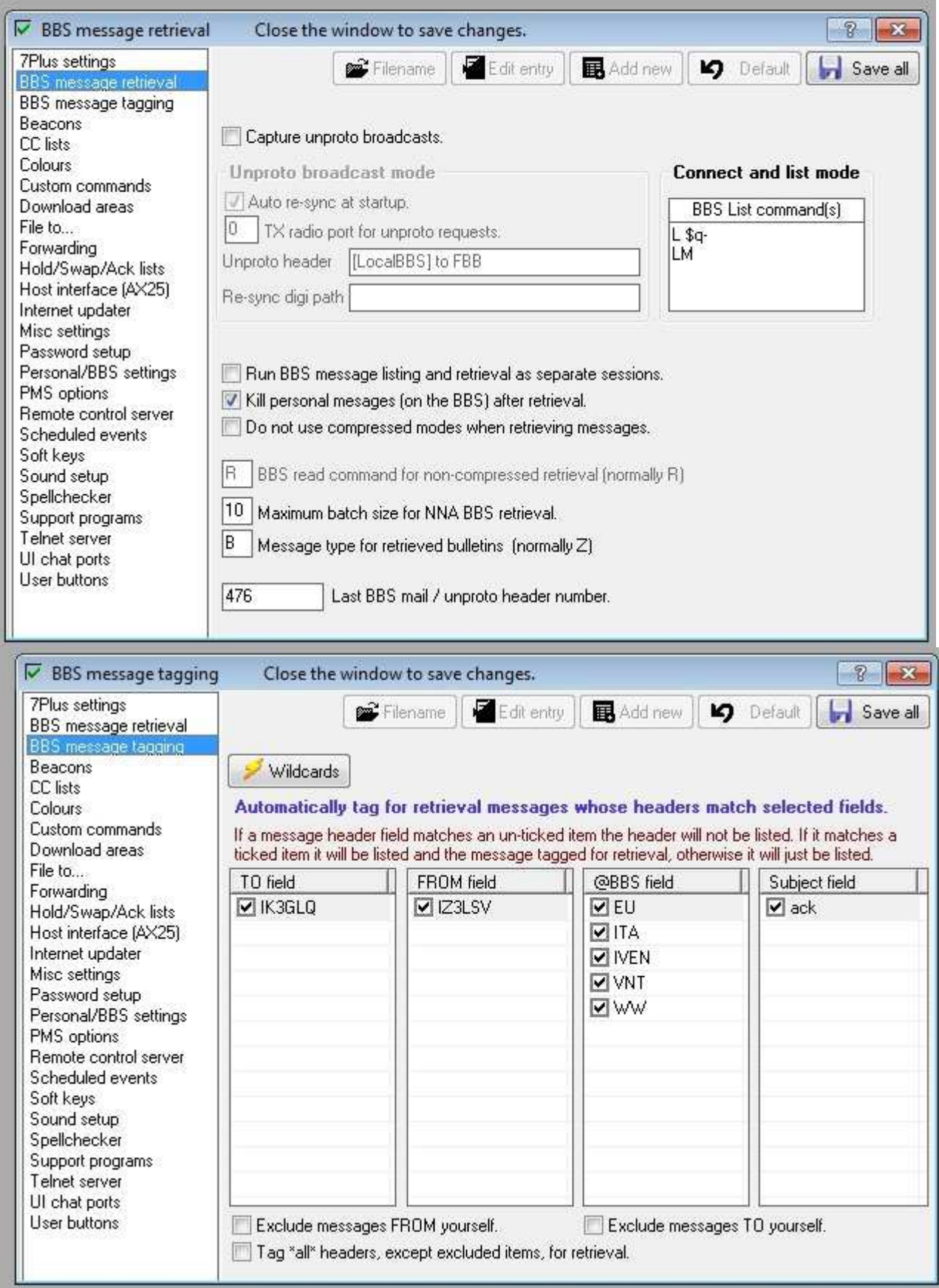

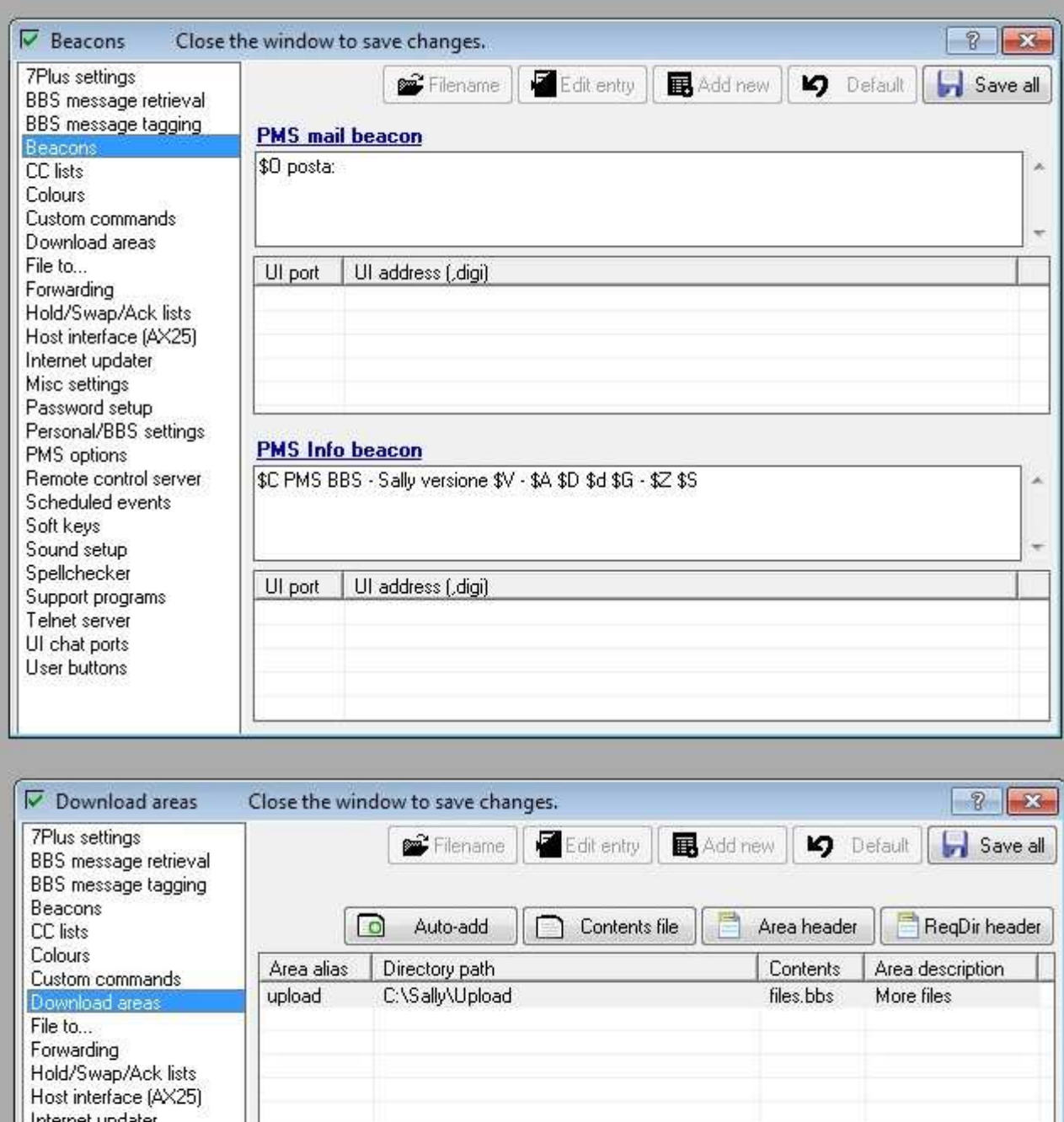

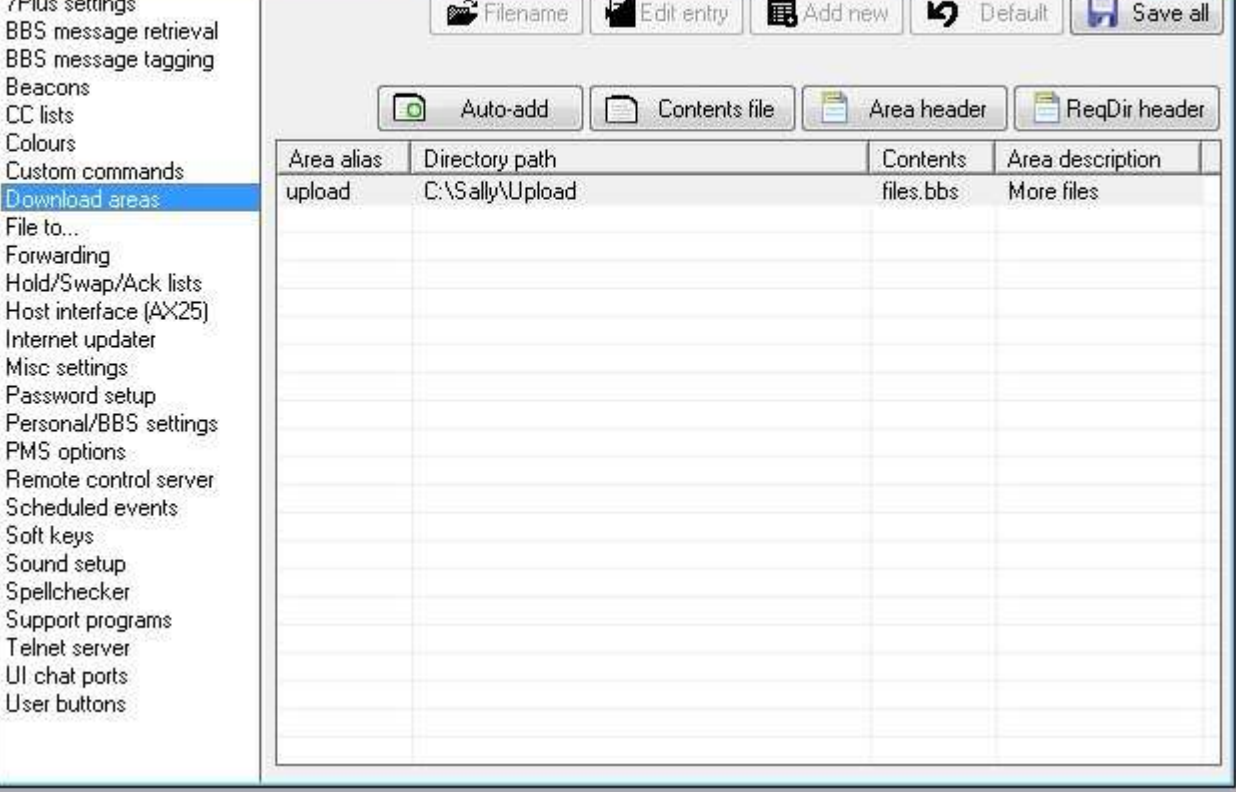

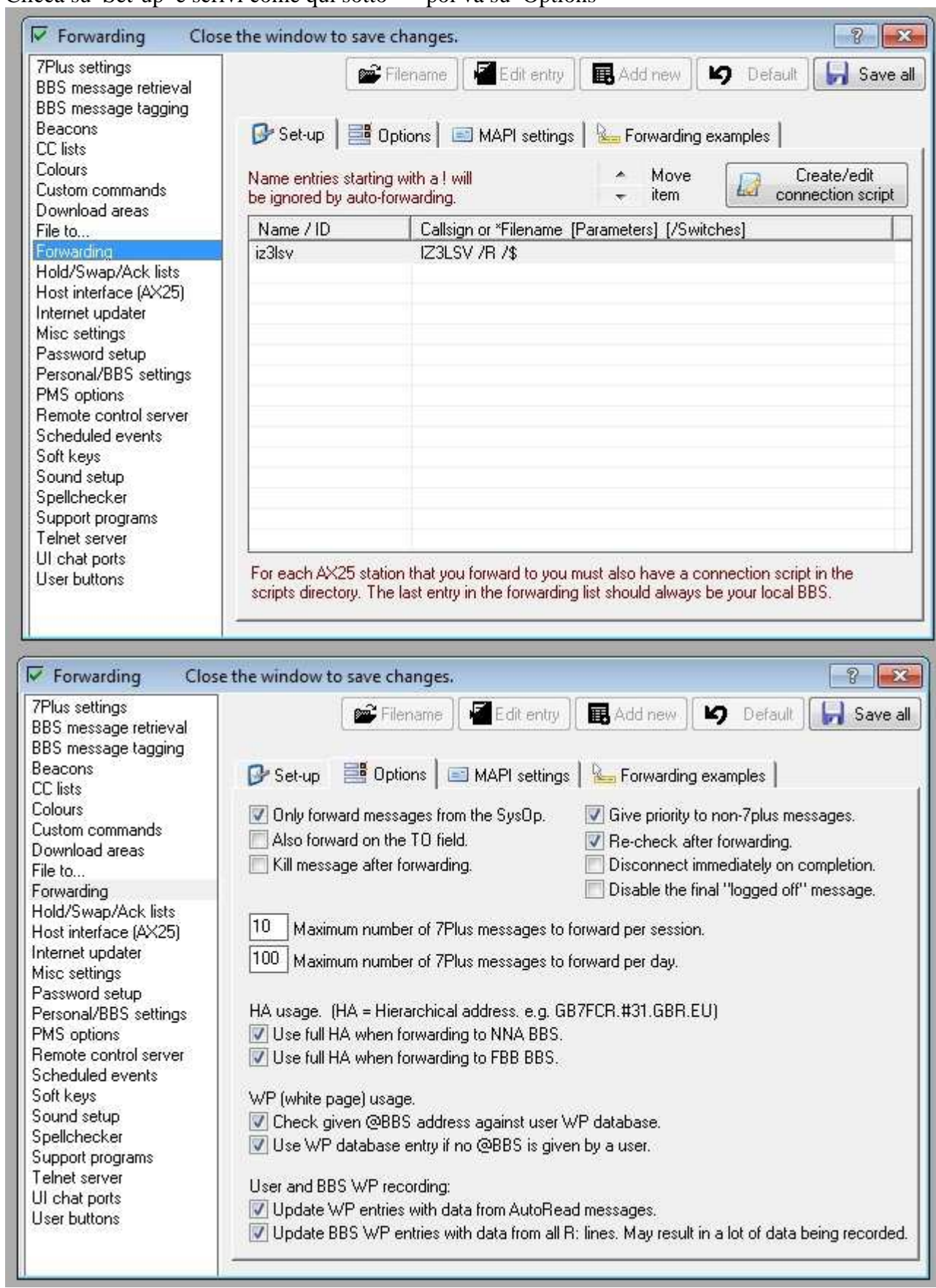

Clicca su Set-up e scrivi come qui sotto -- poi va su Options

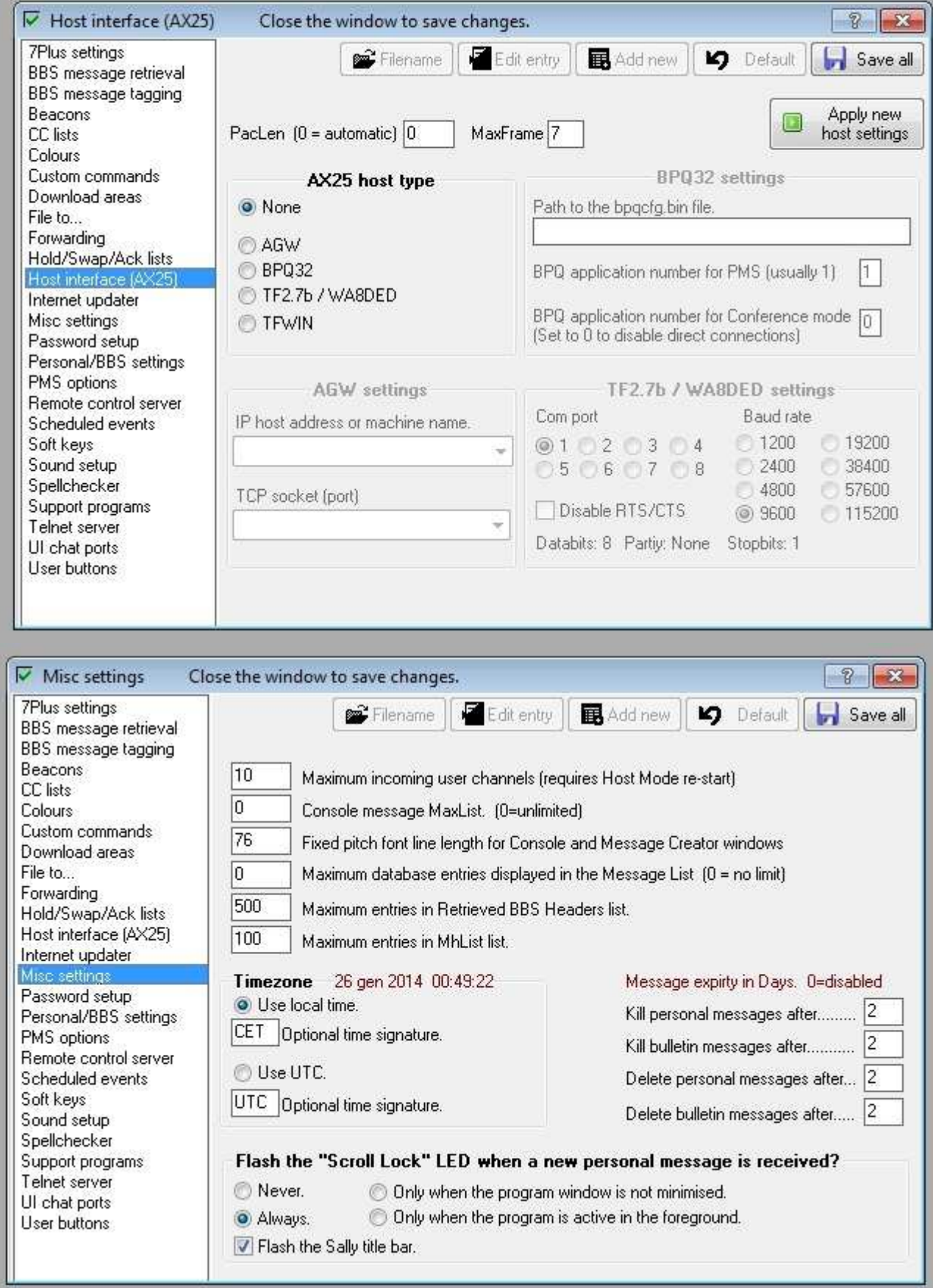

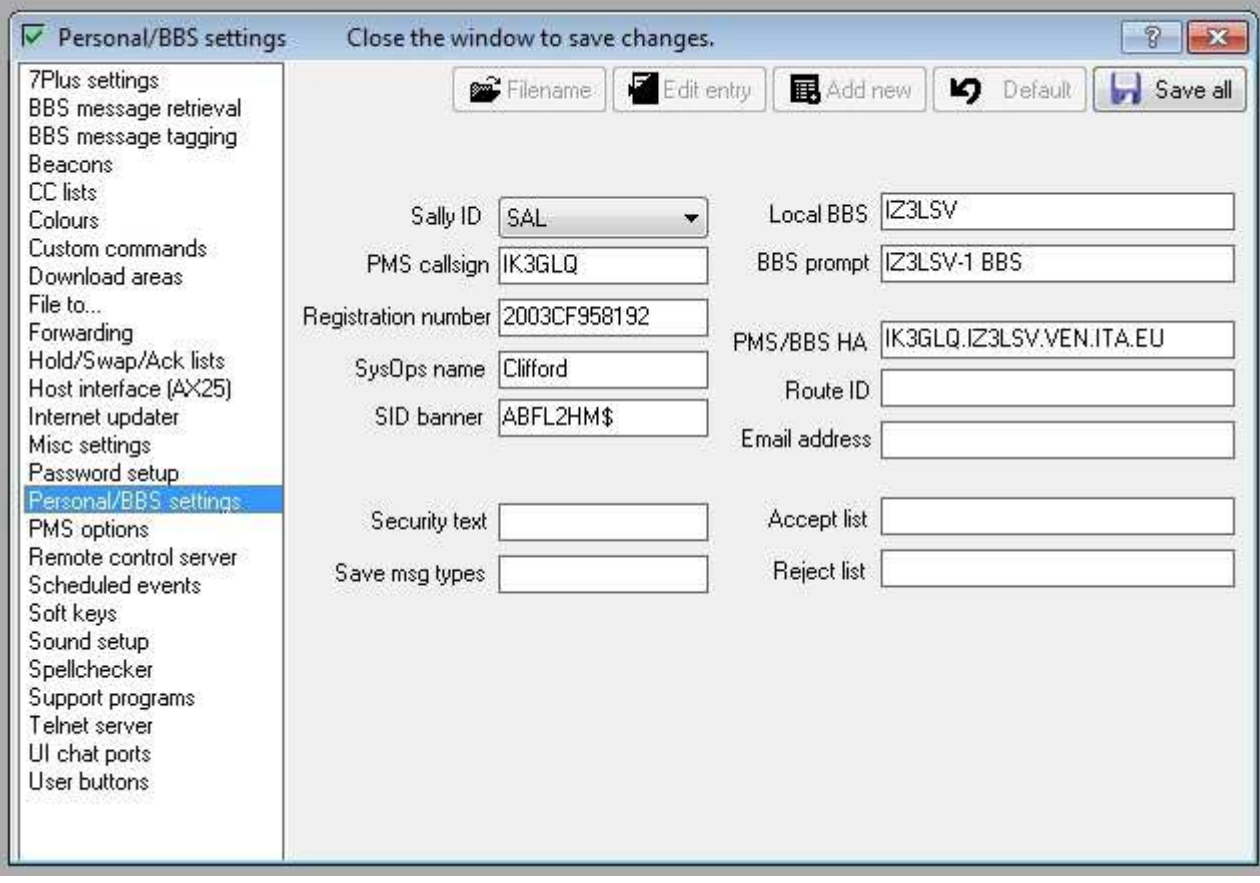

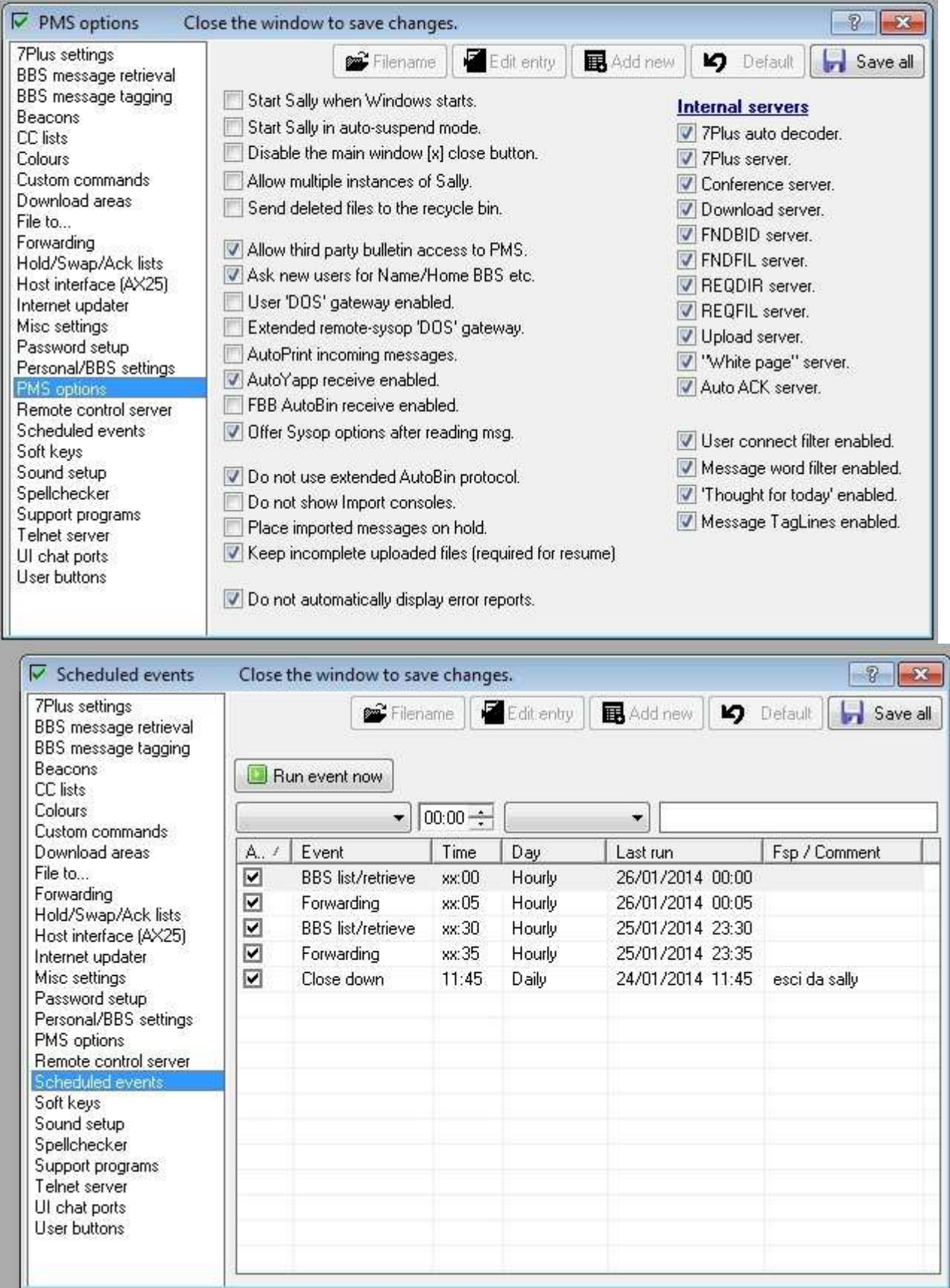

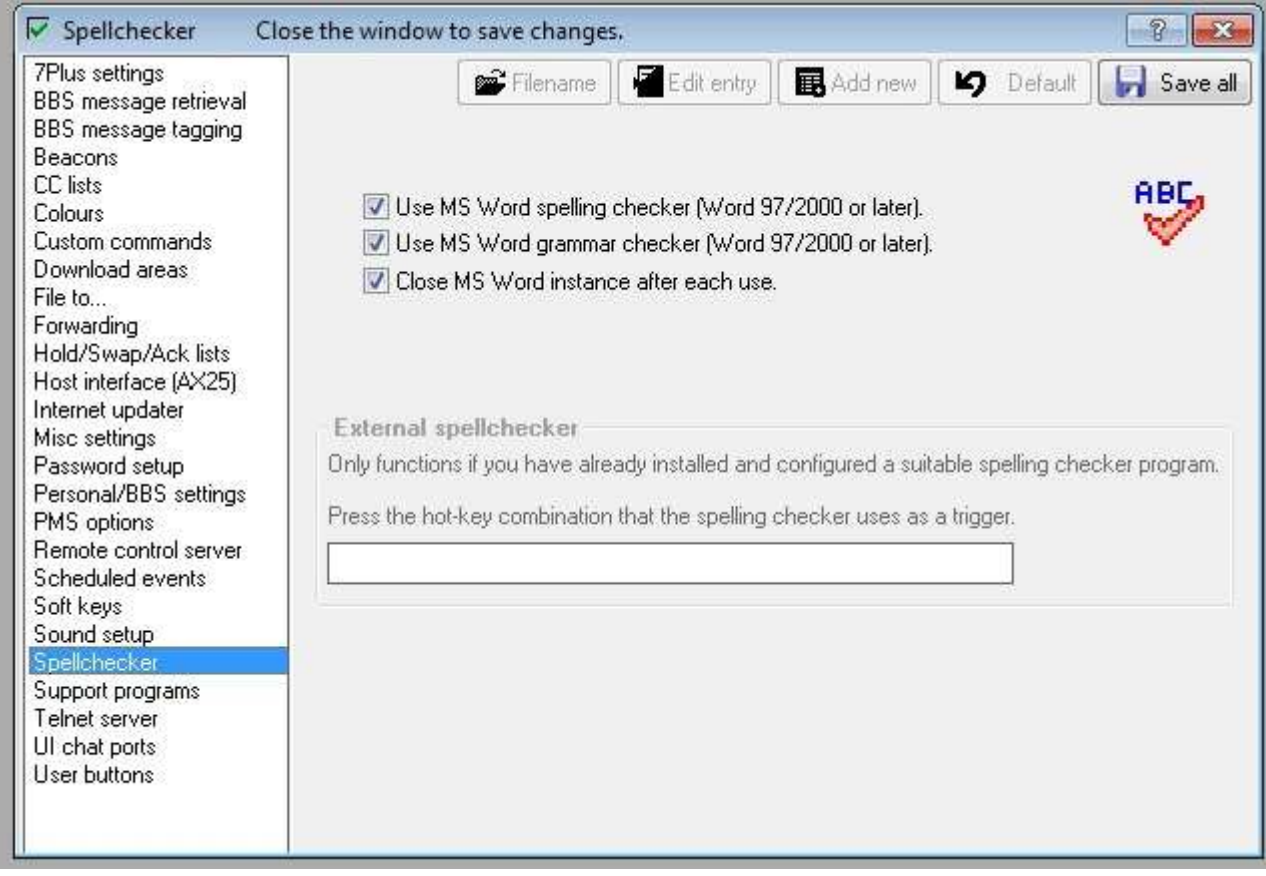

- **a) Ora premi il tasto funzione F4**
- **b) Su find inserisci il tuo call**
- **c) E poi clicca su FIND**
- **Troverai il tuo call scritto in rosso,**
- **d) clicca su LOCK e passa a modificare le opzioni sui 2 FLAGS**
- **e) alla fine clicca ancora una volta su LOCK per proteggere i dati tuoi**

**ora hai solo da connetterti al BBS IZ3LSV, e chiedere a Cristiano l'accesso completo, inviando una password.. ciao, e buon packet via telnet 73 de ik3glq clifford** 

**26/01/2014** 

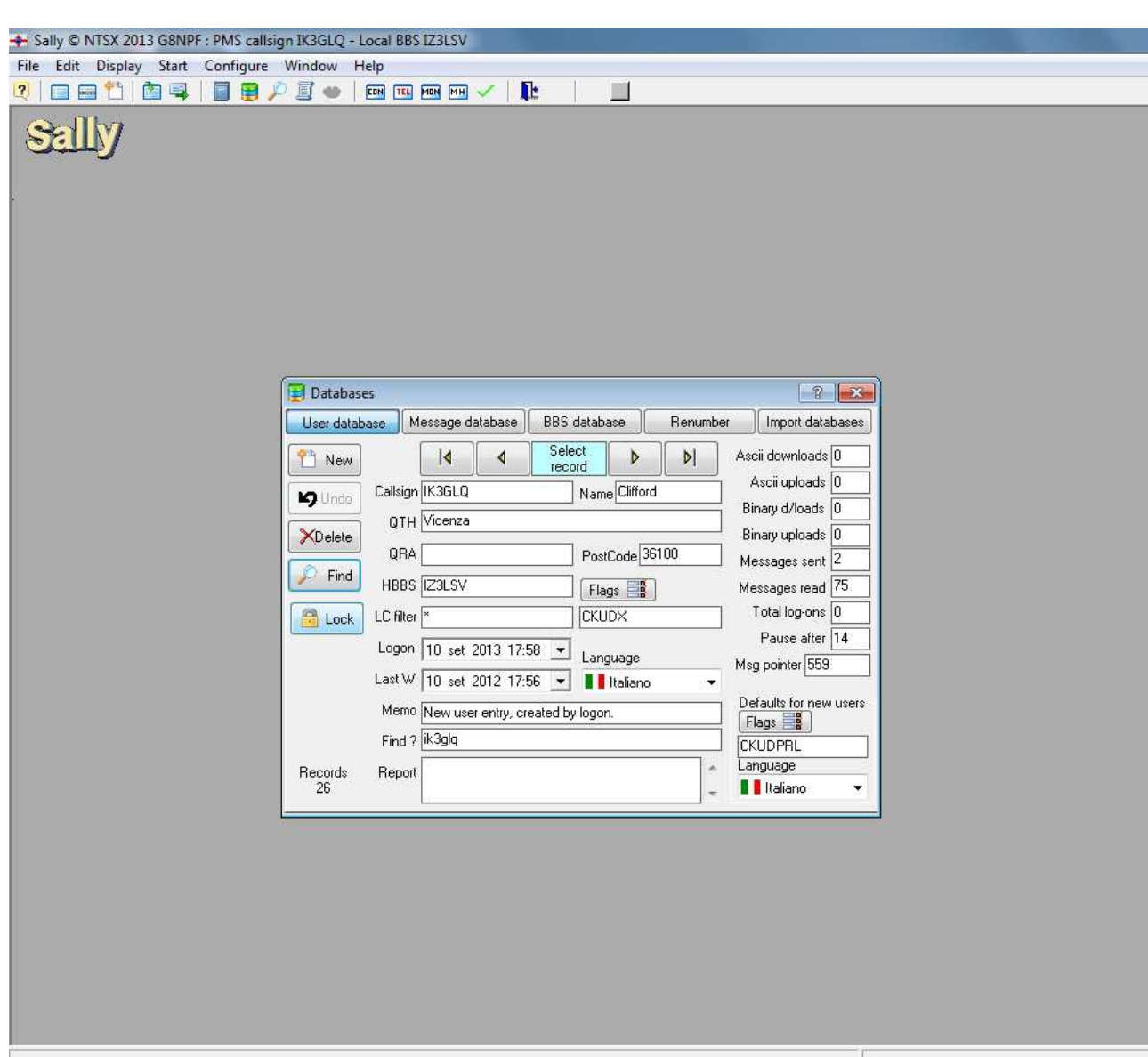